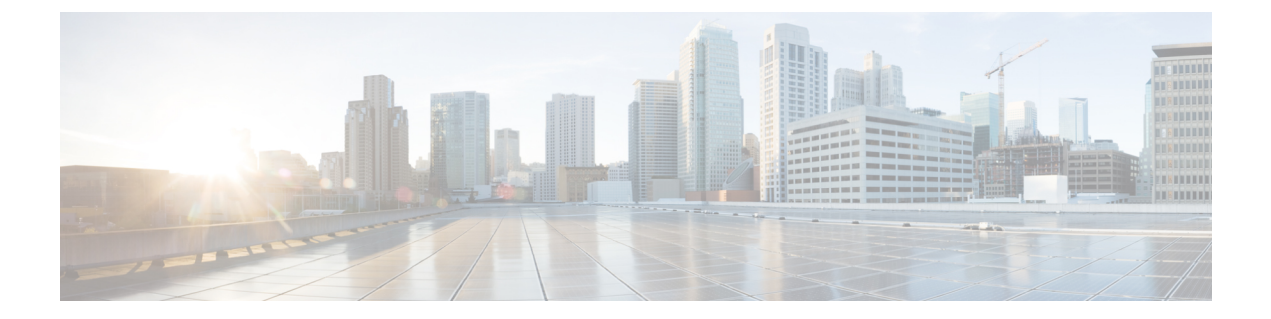

# 热线

- 热线概述, 第1页
- 热线系统要求, 第 2 页
- 热线配置任务流程, 第2页
- 热线故障诊断, 第12页

# 热线概述

热线功能扩展了专用线路自动振铃 (PLAR) 功能,可让您配置一部电话,以便用户摘机(或者按下 "新呼叫"软键或线路键)时,电话立即拨打预先配置的号码。 对于专为呼叫紧急或"热线"号码的 电话而言,此功能非常有用。

管理员可配置的延迟上限为 15 秒。 这使得用户有时间在电话默认为热线号码之前拨打电话。 您可 以通过设备 > 设备设置 > **SIP** 配置文件中的摘机到第一个数字计时器参数配置计时器。

对于使用 PLAR 的电话, 热线增加了以下其他限制和管理员控制:

- 接听电话的热线设备(配置为使用热线的设备)将仅接听其他热线设备的电话,并且将拒绝非 热线主叫方。
- 可以将热线电话配置为仅呼叫、仅接听或同时呼叫和接听。
- 可通过向电话应用软键模板来限制热线电话上可用的功能。
- 模拟热线电话将忽略来电瞬间挂机信号。

### 路由类信令

热线使用路由类信令以允许热线电话仅从其他热线电话接收呼叫。路由类是标识呼叫流量类的DSN 代码。路由类通知下游设备关于特殊路由或终止要求。热线电话只能接受来自热线电话的使用相同 路由类的呼叫。

### 呼叫过滤

热线还提供基于主叫号码的可配置来电过滤。 通过使用可配置来电过滤,可以让接听热线电话根据 主叫号码信息过滤呼叫,并仅允许过滤列表中的主叫方建立连接。

# 热线系统要求

Unified Communications Manager 的热线系统要求如下:

- Unified Communications Manager 群集中每台服务器上 8.0(1) 或更高版本
- MGCP 网关 POTS 电话 (FXS)。
- SCCP 网关 POTS 电话 (FXS)。

### $\mathcal{D}$

Cisco Feature Navigator 可用于确定哪个 Cisco IOS 和 Catalyst OS 软件映像支持特定的软件版本、功 能集或平台。 要访问 Cisco Feature Navigator,请转至<http://cfn.cloudapps.cisco.com/ITDIT/CFN/>。 提示

您无需 Cisco.com 帐户即可访问 Cisco Feature Navigator。

# 热线配置任务流程

### 过程

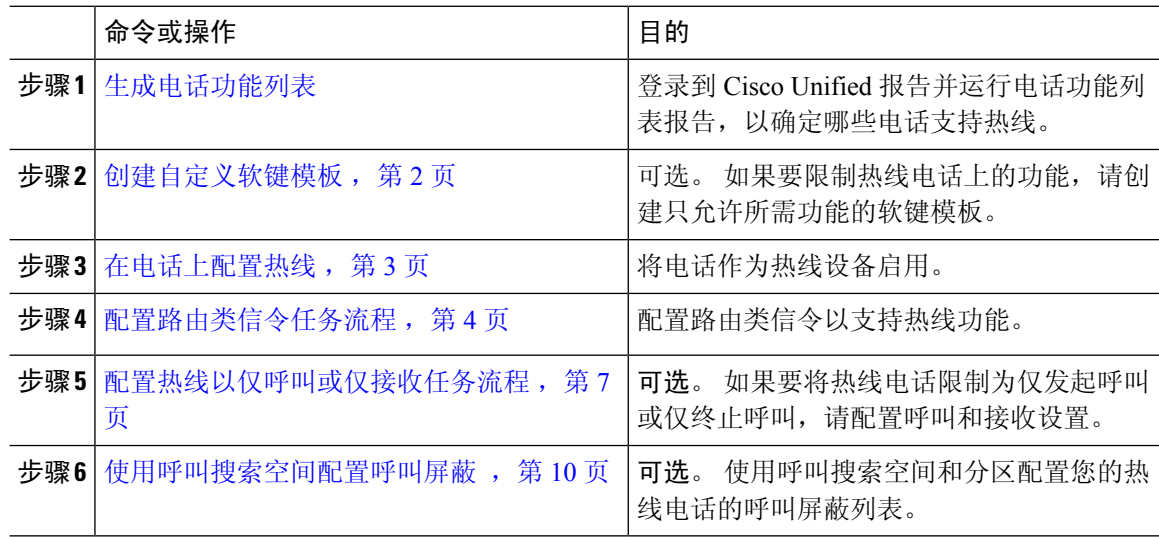

## 创建自定义软键模板

配置热线时,您可以自定义软键模板,仅显示您想让热线电话使用的功能。

Unified Communications Manager 包含用于呼叫处理和应用程序的标准软键模板。 创建自定义软键模 板时,复制标准模板并根据需要进行修改。

### 开始之前

### [生成电话功能列表](cucm_b_feature-configuration-guide-for-cisco14su2_chapter2.pdf#nameddest=unique_19)

### 过程

- 步骤 **1** 选择设备 > 设备设置 > 软键模板。
- 步骤 **2** 单击新增。
- 步骤 **3** 从下拉列表中选择一个软键模板,然后单击复制创建一个新模板。
- 步骤 **4** 在软键模板名称字段中,输入标识软键模板的唯一名称。
- 步骤 **5** 输入描述模板使用的说明。 说明最多可以包含 50 个任何语言的字符,但不能包含双引号 (")、百分 号 $(%)$ 、与符号 $(&)$ 、反斜线 $()$ 或尖括号 $(&)$ 。
- 步骤 **6** 要将此软键模板指定为标准软键模板,选中默认软键模板复选框。
	- 如果指定一个软键模板作为默认软键模板,您将无法删除此软键模板,除非首先删除默 认指定。 注释

#### **步骤 7** 单击保存。

软键模板将被复制,并且软键模板配置窗口会重新显示。

- 步骤 **8** (可选) 单击添加应用程序按键。
- 步骤 **9** 配置 Cisco Unified IP 电话 LCD 屏幕中软键的位置。
- 步骤 **10** 要保存配置,请单击保存。

## 在电话上配置热线

此程序用于将电话作为热线设备启用。

### 开始之前

可选。 如果要创建自定义软键模板,以仅显示您希望热线电话使用的功能,请参阅创建自定义软键 模板, 第2页。

#### 过程

- 步骤1 从 Cisco Unified CM 管理中, 选择设备 > 电话。
- 步骤 **2** 单击查找并选择您要作为热线设备启用的电话。
- 步骤 **3** 选中热线设备复选框。
- 步骤 **4** 如果您专门为热线电话创建了自定义软键模板,请从软键模板下拉列表中选择该软键模板。
- 步骤 **5** 单击保存。

注释 您还可以将软键模板分配给设备池,然后将该设备池分配给电话。

热线 |

## 配置路由类信令任务流程

执行此任务流程以配置用于热线呼叫的路由类信令。

### 过程

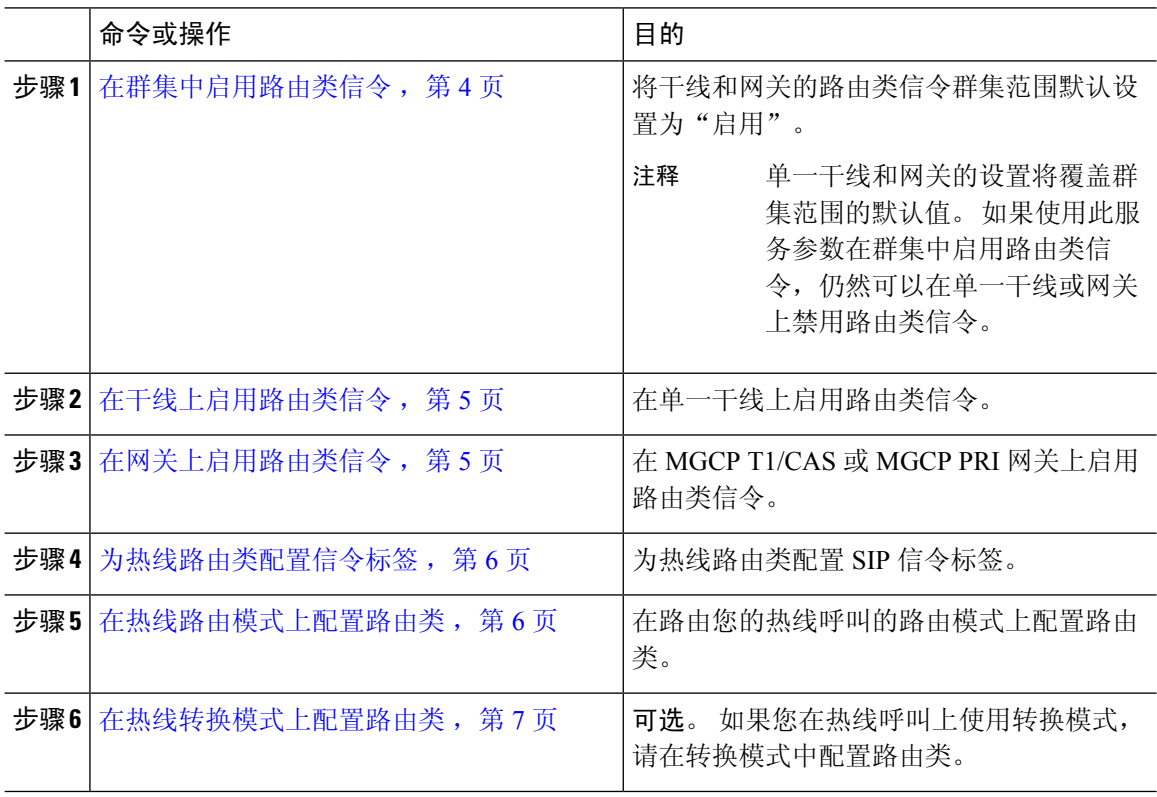

### 在群集中启用路由类信令

将启用路由类干线信令服务参数设置为**True**时,群集中支持路由类信令的所有干线或网关的默认路 由类信令设置均会设置为"启用"。

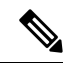

单一干线和网关的设置将覆盖群集范围的默认值。 如果使用此服务参数在群集中启用路由类信令, 仍然可以在单一干线或网关上禁用路由类信令。 注释

#### 过程

- 步骤1 从 Cisco Unified CM 管理中, 选择系统 > 服务参数。
- 步骤 **2** 将启用路由类干线信令服务参数设置为 **True**。
- 步骤 **3** 单击保存。

### 下一步做什么

遵照以下程序配置各干线或网关上的路由类信令。

在干线上启用路由类信令, 第5页

在网关上启用路由类信令, 第5页

### 在干线上启用路由类信令

此程序用于在单个干线上启用路由类信令。 单个干线的配置将覆盖群集范围服务参数设置。

### 开始之前

遵照 在群集中启用路由类信令,第4页 程序使用群集范围服务参数配置群集中所有干线的默认路 由类别信令设置。

### 过程

- 步骤1 从 Cisco Unified CM 管理中, 选择设备 > 干线。
- 步骤 **2** 单击查找并选择您要启用路由类信令的 SIP 干线。
- 步骤 **3** 从启用路由类信令下拉列表框中,选择以下选项之一:
	- 默认值—此干线使用启用路由类信令服务参数中的设置。
	- 关—为此干线禁用路由类信令。
	- 开—为此干线启用路由类信令。

步骤 **4** 单击保存。

### 在网关上启用路由类信令

此程序用于在单一 MGCP PRI 或 MGCP T1/CAS 网关上启用路由类信令。 单一网关的配置将覆盖群 集范围服务参数设置。

### 开始之前

按照在群集中启用路由类信令,第4页程序使用群集范围服务参数为群集中的网关设置默认路由 类信令设置。

执行在干线上启用路由类信令 ,第 5 页程序以配置各干线的路由类信令。

过程

步骤 **1** 从 Cisco Unified CM 管理中,选择设备 > 网关。

步骤 **2** 单击查找并选择您要在其中配置路由类信令的网关。

步骤 **3** 从启用路由类信令下拉列表框中,选择以下选项之一:

•默认值—此网关使用群集范围"启用路由类信令"服务参数中的设置。

- 关—在此网关上禁用路由类信令。
- 开—在此网关上启用路由类信令。

步骤 **4** 如果要对语音呼叫的语音路由类进行编码,请选中对语音路由类进行编码复选框。 步骤 **5** 单击保存。

### 为热线路由类配置信令标签

您必须为要使用的热线路由类配置 SIP 信令标签值。

#### 开始之前

在您的干线和网关上启用路由类信令。 有关详细信息,请参阅在群集中启用路由类信令 ,第 4 页。

#### 过程

- 步骤1 从 Cisco Unified CM 管理中, 选择系统 > 服务参数。
- 步骤 **2** 从服务器下拉列表框中,选择运行 CallManager 服务的服务器。
- 步骤 **3** 从服务下拉列表中,选择 **Cisco CallManager**。
- 步骤 **4** 单击高级。
- 步骤 **5** 在 **SIP** 路由类命名机构服务参数字段中,输入表示在 SIP 信令中用于表示路由类的标签的命名机构 和环境的值。 默认值为 **cisco.com**。

步骤 **6** 在 **SIP** 热线语音路由类标签服务参数字段中,输入代表热线语音路由类的标签。 默认值为 **hotline**。

步骤 **7** 在 **SIP** 热线数据路由类标签服务参数字段中,输入代表热线数据路由类的标签。 默认值为 **ccdata**。 步骤 **8** 单击保存。

### 在热线路由模式上配置路由类

此程序说明特定于热线设备的呼叫路由说明。 有关如何在网络中配置路由模式和转换模式的详细信 息,请参阅Cisco Unified [Communications](https://www.cisco.com/c/en/us/support/unified-communications/unified-communications-manager-callmanager/products-installation-and-configuration-guides-list.html) Manager 系统配置指南。

对于您希望路由热线呼叫的每个路由模式,必须将该路由模式的路由类设置为热线语音或热线数据。

### 开始之前

为热线路由类配置信令标签, 第6页

在执行此程序之前,应该使用路由模式设置网络呼叫路由。

#### 过程

- 步骤 **1** 从 Cisco Unified CM 管理中,选择呼叫路由 > 路由**/**寻线 > 路由模式。
- 步骤 **2** 单击查找显示您网络中的路由模式列表。
- 步骤 **3** 对于用于路由热线呼叫的每个 T1/CAS 路由模式:
	- a) 在查找并列出路由模式窗口中,选择路由模式。
	- b) 从路由类下拉列表框中,选择热线语音或热线数据作为此路由模式的路由类。
	- c) 单击保存。

### 在热线转换模式上配置路由类

### 开始之前

在执行此程序之前,您需要使用路由模式和转换模式设置网络呼叫路由。

执行 在热线路由模式上配置路由类, 第6页 程序。

### 过程

- 步骤1 从 Cisco Unified CM 管理中, 选择呼叫路由 > 转换模式。
- 步骤 **2** 单击查找以显示群集中的转换模式。
- 步骤 **3** 对于您要在热线号码上使用的每个转换模式,执行以下步骤:
	- a) 从路由类下拉列表框中,选择热线语音或热线数据。
	- b) 单击保存。

## 配置热线以仅呼叫或仅接收任务流程

此任务流程中的配置示例说明了如何将热线电话设置为仅发起呼叫或仅接收呼叫。

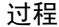

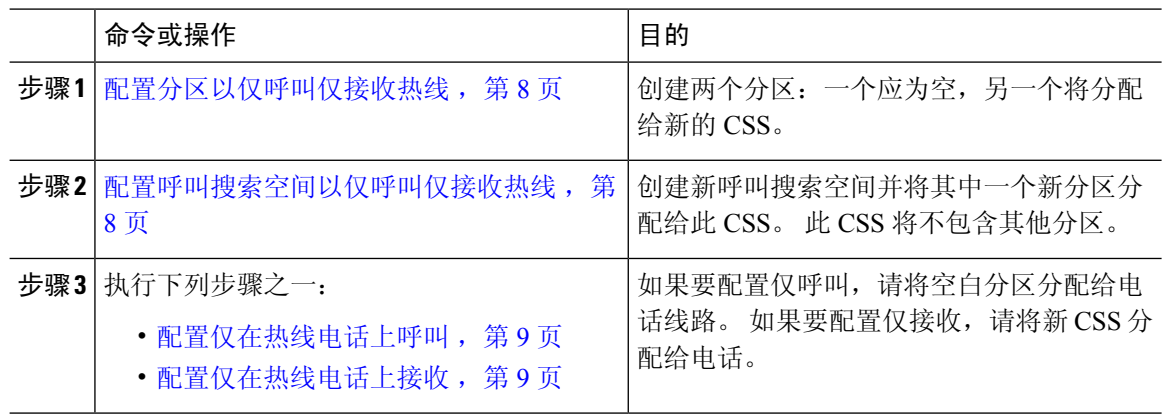

### 配置分区以仅呼叫仅接收热线

如果要将热线电话配置为仅发出呼叫,或者只接收呼叫,则必须创建两个分区。

过程

- 步骤 **1** 从 Cisco Unified CM 管理中,选择呼叫路由 > 控制级 > 分区。
- 步骤 **2** 单击新增。
- 步骤 **3** 创建新分区。
- 步骤 **4** 输入分区的唯一名称和说明。 例如,**IsolatedPartition**。
	- 注释 此分区不会分配给任何 CSS。
- 步骤 **5** 单击保存。
- 步骤 **6** 重复步骤 2-5 并创建第二个分区。 例如,**EmptyPartition**。
	- 注释 此分区不会分配给任何电话线路,但会分配给 NoRouteCSS。

### 配置呼叫搜索空间以仅呼叫仅接收热线

您必须创建呼叫搜索并将您创建的两个分区中的一个分配给呼叫搜索空间。

### 开始之前

配置分区以仅呼叫仅接收热线, 第8页

过程

步骤 **1** 从 Cisco Unified CM 管理中,选择呼叫路由 > 控制级 > 呼叫搜索空间。

- 步骤 **2** 单击新增。
- 步骤 **3** 输入呼叫搜索空间的名称和说明。
- 步骤 **4** 在可用分区列表框中,使用箭头选择 **EmptyPartition** 分区。

注释 确保仅将分区分配给此呼叫搜索空间,而不分配给任何电话线路。

步骤 **5** 单击保存。

### 下一步做什么

执行下列步骤之一:

- 配置仅在热线电话上呼叫, 第9页
- 配置仅在热线电话上接收, 第9页

### 配置仅在热线电话上呼叫

如果您已经设置了分区和呼叫搜索空间,请执行以下步骤,将热线电话配置为仅发出呼叫。

### 开始之前

配置呼叫搜索空间以仅呼叫仅接收热线, 第8页

### 过程

- 步骤 **1** 从 Cisco Unified CM 管理中,选择呼叫路由 > 电话。
- 步骤 **2** 单击查找并选择热线电话。
- 步骤 **3** 在左侧导航窗格中电话线路。 此时将显示"目录号码配置"窗口。
- 步骤 **4** 从路由分区下拉列表中,选择您创建的空白分区。
- 步骤 **5** 单击保存。

### 配置仅在热线电话上接收

如果您已经创建了呼叫搜索空间和分区,请执行以下步骤,将热线电话配置为仅接收呼叫。

### 开始之前

配置呼叫搜索空间以仅呼叫仅接收热线, 第8页

#### 过程

步骤1 从 Cisco Unified CM 管理中, 选择设备 > 电话。

步骤 **2** 单击查找并选择热线电话。

步骤 **3** 从呼叫搜索空间下拉列表中,选择您在前面的步骤中创建的新 CSS。

步骤 **4** 单击保存。

### 使用呼叫搜索空间配置呼叫屏蔽

分配一个唯一的 CSS,其中分区中的热线电话只是您希望能够彼此呼叫的热线电话,从而为任何交 换机内(线路到线路)热线呼叫配置呼叫过滤。

 $\mathscr{O}$ 

您也可以通过创建转换模式来配置呼叫过滤,其中每个模式都与您要允许或显示的每个号码模式匹 配。 注释

### 过程

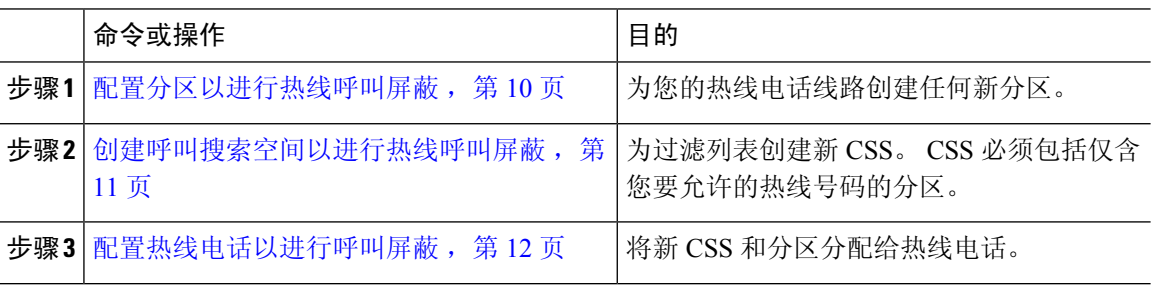

### 配置分区以进行热线呼叫屏蔽

要在使用呼叫搜索空间的热线电话中配置呼叫过滤,必须设置仅包含您要允许的热线号码的分区。 如果您需要为热线呼叫过滤列表创建新的分区,请执行以下程序。

### 过程

- 步骤 **1** 从 Cisco Unified CM 管理中,选择呼叫路由 > 控制级 > 分区。
- 步骤 **2** 单击新增以创建新的分区。
- 步骤 **3** 在分区名称、说明字段中,为分区输入一个在路由计划中唯一的名称。 分区名称可以包含字母数字字符,以及空格、连字符(-)和下划线()。 请参阅联机帮助,了解有关 分区名称的指导原则。
- 步骤 **4** 在分区名称后面输入逗号 (,),并在同一行上输入分区的说明。

说明最多可以包含 50 个任何语言的字符,但不能包含双引号 (")、百分号 (%)、与符号 (&)、反斜线 (\)、尖括号 (◇) 或中括号 ([ ])。

如果不输入说明,Cisco Unified Communications Manager 将自动在此字段中输入分区名称。

- 步骤 **5** 要创建多个分区,请每个分区条目使用一行。
- 步骤 **6** 从下拉列表中,选择与此分区关联的时间表。

时间表指定分区何时可用于接收来电。如果您选择无,该分区将始终保持活动状态。

- 步骤 **7** 选择下列单选按钮之一以配置时区:
	- 始叫设备—当选择此单选按钮时,系统会将主叫设备的时区与时间表作比较,以确定分区是否 可用来接收来电。
	- 特定时区 选择此单选按钮后,从下拉列表中选择时区。 系统会将所选的时区与时间表作比 较, 以确定分区是否可用来接收来电。

步骤 **8** 单击保存。

### 创建呼叫搜索空间以进行热线呼叫屏蔽

执行以下程序,为呼叫屏蔽列表中的热线电话创建新的呼叫搜索空间。确保您为此CSS选择的分区 中仅有的热线号码是您要在呼叫屏蔽列表中允许的热线号码。此CSS的分区中不应包含您要屏蔽的 热线号码。

#### 开始之前

配置分区以进行热线呼叫屏蔽, 第10页

#### 过程

步骤 **1** 从 Cisco Unified CM 管理中,选择呼叫路由 > 控制级 > 呼叫搜索空间。

#### 步骤 **2** 单击新增。

步骤 **3** 在名称字段中输入名称。

确保每个呼叫搜索空间名称在系统中都是唯一的。 名称最多可以包含 50 个字母数字字符,可以包 含空格、点 (.)、连字符 (-) 和下划线 (\_)。

步骤 **4** 在说明字段中,输入说明。

说明最多可以包含 50 个任何语言的字符,但不能包含双引号 (")、百分号 (%)、与符号 (&)、反斜线  $\left(\right)$  或尖括号  $\left(\diamond\right)$ 。

- 步骤 **5** 从可用分区下拉列表中,执行以下步骤之一:
	- 对于单个分区,选择该分区。
	- 对于多个分区, 按住**控制 (CTRL)** 键, 然后选择适当的分区。
- 步骤 **6** 在方框之间选择向下箭头,以将分区移至所选分区字段。

步骤 **7** (可选) 使用所选分区框右侧的箭头键更改所选分区的优先级。

步骤 **8** 单击保存。

### 配置热线电话以进行呼叫屏蔽

如果您已经为热线呼叫屏蔽配置了呼叫搜索空间和分区,请执行以下程序,将呼叫搜索空间和分区 分配给您的热线电话。

### 开始之前

创建呼叫搜索空间以进行热线呼叫屏蔽, 第11页

### 过程

- 步骤1 从 Cisco Unified CM 管理中, 选择设备 > 电话。
- 步骤 **2** 单击查找并选择热线电话。
- 步骤 **3** 从呼叫搜索空间下拉列表中,选择您为热线呼叫过滤列表创建的新呼叫搜索空间。
- 步骤 **4** 单击保存。
- 步骤 **5** 从左侧导航窗格中,单击您要用于热线呼叫的电话线路。 此时将显示"目录号码配置"窗口。
- 步骤 **6** 从路由分区下拉列表中,选择包含在您设置的呼叫搜索空间中的分区。
- 步骤 **7** 单击保存。

## 热线故障诊断

下表说明了在热线呼叫拨号不当时应如何进行故障诊断。

#### 表 **1:** 热线故障诊断—呼叫拨号不当

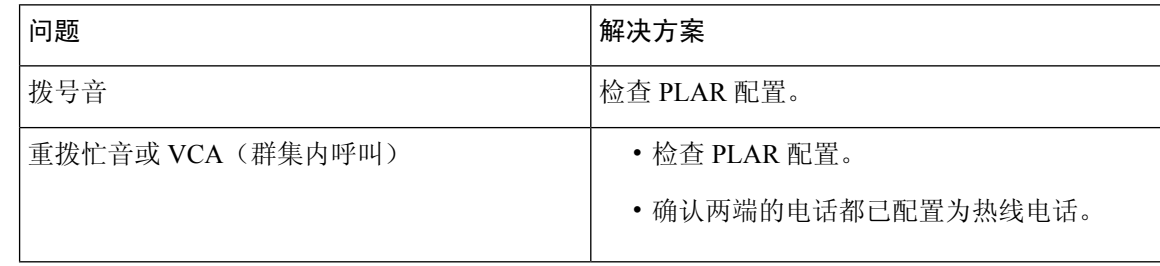

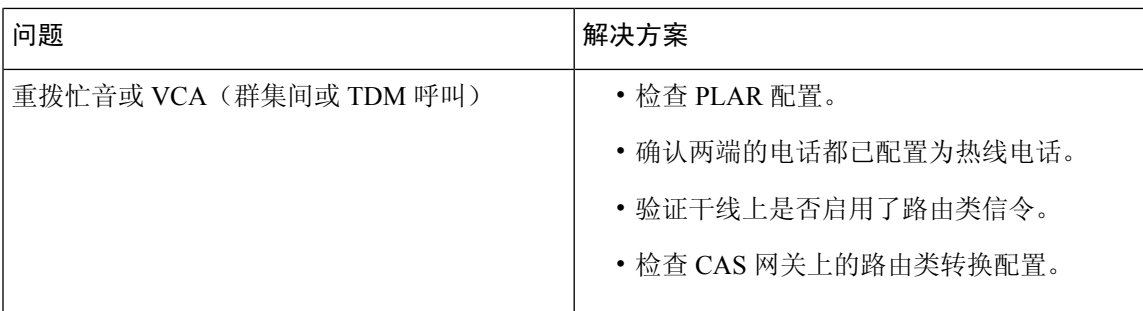

下表说明了当基于主叫号码的呼叫过滤无法正常工作时应如何进行故障诊断。

### 表 **2:** 故障诊断热线—基于主叫号码的呼叫过滤问题

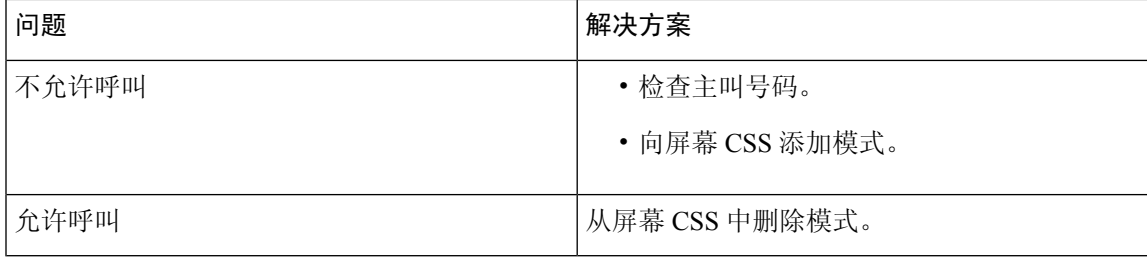

 $\overline{\phantom{a}}$ 

 $\mathbf{l}$ 

当地语言翻译版本说明

思科可能会在某些地方提供本内容的当地语言翻译版本。请注意,翻译版本仅供参考,如有任何不 一致之处,以本内容的英文版本为准。